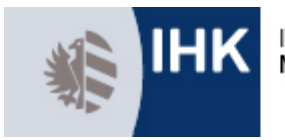

## **IHK-Ehrenamt-Net**

# **Anleitung**

Wie bedienen Sie das IHK-Ehrenamt-Net? Hier finden Sie eine kurze Anleitung für die wichtigsten Funktionen.

### **Was ist das IHK-Ehrenamt-Net und wozu dient es?**

Das IHK-Ehrenamt-Net bietet Ihnen eine schnelle und einfache Möglichkeit, sich über die Arbeit in Ihren Ausschüssen und Gremien zu informieren. Wir stellen Ihnen hier die wichtigsten Unterlagen, eine Liste aller Mitglieder und natürlich die wichtigsten Informationen zu Sitzungen und Terminen gebündelt und durchsuchbar zusammen.

### **Wie bearbeite ich mein Profil?**

Klicken Sie nach dem Einloggen oben rechts auf Ihr Profilfoto und wählen Sie den Menüpunkt "Profil". Dort können Sie direkt über die Bearbeiten-Schaltflächen Ihre persönlichen Informationen ändern oder ein neues Bild hochladen.

#### [Direkt zu Ihrem Profil.](http://ehrenamt.ihk-nuernberg.de/users/viewuserprofile.action)

### **Wie ändere ich mein Passwort?**

Wählen Sie entweder in ihrer Profilansicht den Reiter "Einstellungen" oder klicken Sie auf ihr Profilbild oben rechts und wählen Sie anschließend den Menüpunkt "Einstellungen".

[Direkt zu Ihren Einstellungen.](http://ehrenamt.ihk-nuernberg.de/users/viewmysettings.action)

### **Wie finde ich meine Gremien?**

Eine Übersicht über alle Gremien und Ausschüsse, denen Sie angehören, finden Sie direkt auf der Startseite unter [ehrenamt.ihk-nuernberg.de.](http://ehrenamt.ihk-nuernberg.de/) Um zwischen verschiedenen Gremien und Ausschüssen zu wechseln, können Sie auch jederzeit den Button "Meine Gremien" in der blauen Leiste betätigen.

#### IE ×

### **Wie kann ich Seiten oder Bereiche beobachten?**

Auf jeder Seite sehen Sie oben unterhalb der blauen Leiste eine "Beobachten"-Schaltfläche. Hier können Sie sofort erkennen, ob Sie den Bereich derzeit beobachten:

@ Beobachten Beobachten ausgeschaltet

Beobachten Beobachten eingeschaltet

Klicken Sie die Schaltfläche an, um einzustellen, ob Sie die Seite beobachten möchten. Sie können hier auch die Beobachtung eines ganzen Bereiches ein- oder ausschalten.